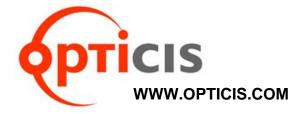

# 19" 1RU Power Supply Frame For DisplayPort 1.2 Modules

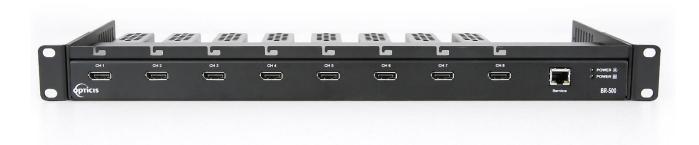

User's Manual (BR-500)

# Contents

| Welcome!            | 3-  |
|---------------------|-----|
| Product Description | 3-  |
| Shipping group      | 3 - |
| WebGUI Control      | 4 - |
| Installation        | 4-  |

### Welcome!

Congratulations on your purchase of the **19**" **1RU Power Supply Frame for DisplayPort 1.2 Modules, BR-500**. This manual contains information that will assist you in installing and operating the product.

## **Product Description**

OPTICIS **BR-500**, 19" 1RU multi-mounting rack is a modular rack and systematic fiber-optic solution providing flexibility to install Opticis DisplayPort 1.2 modules up to 8 units. DPFX-200-Tx or DPFX-300-Tx is required in use.

Each power line of mounting unit is connected to the central bus power of +12VDC at 4.2A. **BR-500** can be fit with the dual power supplies for load-sharing and redundant backup. **BR-500** adopts two (2) LEDs in the front panel for power supply failure to run the stable system without any disruption or disconnection from the power failure.

**BR-500** has one separate RJ45 Port which allows the connection through LAN cable. This connection to GUI enables the access to the current power status of individual module and also allows to turn on/off the power of the device.

By using premium graded DisplayPort 1.2 copper cables, **BR-500** can extend up to 3m (9.84ft) distance from the sources.

\*Note: The DisplayPort modules and DisplayPort copper cables are separately sold. BR-500 is applicable to use with Opticis DisplayPort 1.2 fiber-optic transmitters ONLY.

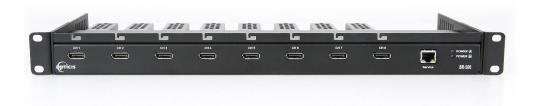

### **Shipping group**

- □ **BR-500:** One (1) unit
- □ Module bracket: Eight (8) units
- □ Module Slot: Eight (8) units
- □ Heat Sink: Sixteen (16) units
- □ Screw: Thirty-two (32) units
- User manual: One (1) unit
- Options
  - 1) BI050S12F02: Power supply for BR-500 (100-240VAC, 50-60Hz)
  - 2) BM050S12F02: Medical certified power supply for BR-500 (100-240VAC, 50-60Hz)

## WebGUI Control

All primary functions of BR-500 are controllable via the built in WebGUI. The Web Browser that are capable in controlling are: Microsoft Explorer, Microsoft Edge, and Chrome (temporarily not available).

#### Set up before the use of GUI

### Step 1

Connect the Lan-Port of BR-500 with the Lan-Port of PC by using a Lan cable. When PC is connected to the Ethernet, set the Network setting as follows:

| Internet I    | Protocol Version 4 (TCP/I               | IPv4)  | Properties                                                           | Х |  |  |
|---------------|-----------------------------------------|--------|----------------------------------------------------------------------|---|--|--|
| General       |                                         |        |                                                                      |   |  |  |
| this cap      |                                         |        | natically if your network supports<br>ask your network administrator |   |  |  |
| 00            | otain an IP address autom               | atical | ly                                                                   |   |  |  |
| ΟU            | e the following IP address              |        |                                                                      |   |  |  |
| <u>I</u> P a  | ddress:                                 | 2      | 192.168.11.3                                                         |   |  |  |
| Subr          | net mask:                               | 3      | 255 . 255 . 255 . 0                                                  |   |  |  |
| <u>D</u> efa  | ult gateway:                            | 4      | 192.168.11.1                                                         |   |  |  |
|               | otain DNS server address a              | auton  | natically                                                            |   |  |  |
| O Us          | Use the following DNS server addresses: |        |                                                                      |   |  |  |
| Pref          | erred DNS server:                       | _0     | 8.8.8.8                                                              |   |  |  |
| <u>A</u> lter | nate DNS server:                        |        | · · ·                                                                |   |  |  |
| V             | alidate settings upon exit              |        | Ad <u>v</u> anced                                                    |   |  |  |
|               |                                         |        | _7 OK Cancel                                                         |   |  |  |

- 1) Select "Use the following IP address"
- 2) Set the IP address as: 192.168.11.3
- 3) Set the Subnet mask as: 255.255.255.0
- 4) Set the Default gateway as: 192.168.11.1
- 5) Select "Use the following DNS server addresses"
- 6) Set the Preferred DNS server as: 8.8.8.8
- 7) Click "OK" to finish the setting.

### Step 2

As mentioned above, open a web browser that is either Microsoft explorer or Micro edge. Type the IP address "192.168.11.2" into the web address entry bar. Then press Enter.

| (¢)(€   |                     | 검색      | _<br>- م | □ ×<br>☆☆鐚 <mark>@</mark> |
|---------|---------------------|---------|----------|---------------------------|
| 🥔 BR-50 | 10: Main page ×     |         |          |                           |
|         |                     | B       | R-5      | 00                        |
|         | Password:           |         |          |                           |
|         | Login               |         |          |                           |
|         |                     |         |          |                           |
|         | CH1 CH2 CH3 CH4 CH5 | CH6 CH7 | C        | -18                       |
|         |                     |         |          |                           |

Note: The first screen that appears allows to check the current status of BR-500 channels. Control is only available when logged in. Password is not required to log in.

### Step 3

When logged in, the control of the power is available.

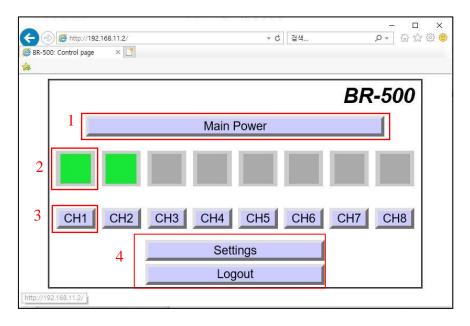

- 1) Main Power: Click to turn the Main Power On or Off
- 2) Status of the Channel: It shows the status of each channel. Green light is when the power is on AND device is well connected to the input. Gray light is when the input is disconnected OR the power is turned off.
- CH Power: Click to turn the power On or Off of each channel individually. Note: If the main power is turned off then turn on again while the CH Power is turned off, then the CH Power will remain OFF.
- 4) Settings and Logout buttons are not functional.

## Installation

Important: Please keep the installation procedure below. Improper or no operation may result if the start-up sequence is not correctly followed.

### Step 1

Carefully unpack the contents in the shipping group and prepare DisplayPort modules which will be connected to BR-500.

### Step 2

Turn to the back side of the DisplayPort module and remove top two (2) screws.

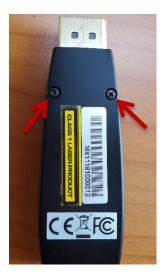

Fig. 1: Remove two screws on the back side of the DisplayPort module

### Step 3

Carefully place the push button of the DisplayPort module first to the bracket provided. The push button of the module MUST be pushed by the little bump of the bracket so that the latches can be crawled inside. Make sure that the top line of the housing is aligned with the bracket so that the head of the module can be perfectly fit in to the BR-500 port.

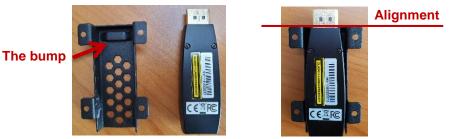

Fig. 2: Insert the push button into the bracket

### Step 4

Attach the slot on top to close the module inside the bracket. Make sure that the curved part at the bottom is directed upward as shown in **Fig 3.** Then insert the two screws that had been removed in "Step 2" back to the same place, passing through the slot.

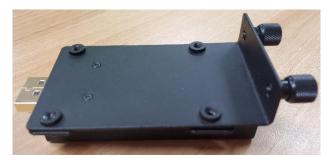

Fig. 3: Module inside the bracket and the slot, two screws are tightened.

### Step 5

Turn the bracket facing up, and tighten the rest screws (4) into the bracket.

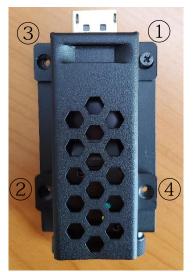

Fig. 4: Holes to insert the screws

#### Step 6

Stick the two (2) Heat sinks on the bottom of Module bracket. Make sure you align perfectly with the bottom screw holes so that it has enough space to be installed to BR-500.

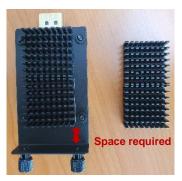

Fig. 5: Two(2) Heat sinks for each Module bracket

### Step 7

Mount the Module bracket on BR-500 and connect optical cable to each DisplayPort module.

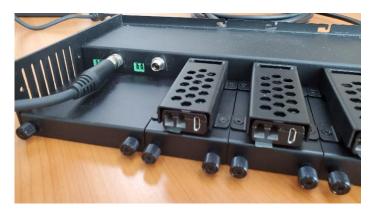

Fig. 6: Mounting the Module bracket on BR-500.

### Step 8

Connect the premium graded DisplayPort 1.2 copper cable to the DisplayPort receptacles in front of BR-500 device.

\*Opticis has tested several trials with different copper cables including (Startech, Kramer, and Lindy-Anthra line). We recommend to use Display 1.2 copper cable up to 3 meters (9.84ft).

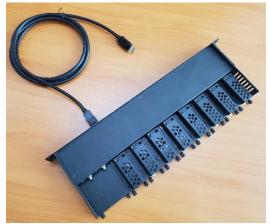

Fig. 7: BR-500 with copper cable connected

### Step 9

BR-500 offers two power inputs BI050S12F02 for your preference. Connection with one power cable is still enough for the operation. BR-500 offers dual-power supply for load-sharing and power redundancy.

© 2019 Opticis Co., Ltd. All Rights Reserved Version 1.0, Oct 2019

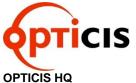

OPTICIS HQ Opticis Co., Ltd. 7F SPG Dream Building 166, Jeongjail-ro, Bundang-gu, Seongnam-si, Gyeonggi-do, 13558 South Korea Tel: +82 (31) 719-8033 Fax: +82 (31) 719-8032 www.opticis.com

For order support, please contact your Distributor or Reseller.

For technical support, check with the Opticis website <u>www.opticis.com</u> or contact <u>techsupp@opticis.com</u>